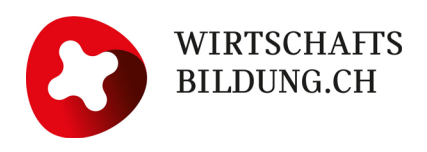

# **Premiers pas avec WIWAG pour les animatrices/animateurs**

Appeler le masque de connexion sous **wiwag.schule** (sans www ou education-et-economie.ch/semaines-economiques) ou via le **symbole** sur [semaineseconomiques.ch.](https://www.https/www.semaines-economiques.ch/fr-ch/semaines-economiques)

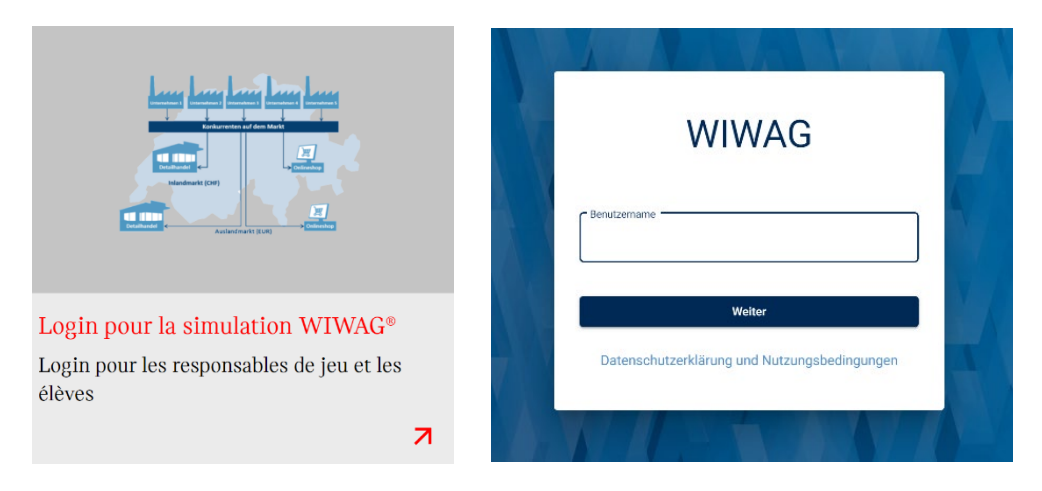

En cas de **problème de connexion**, contacter l'équipe d'assistance :

[support@wirtschaftsbildung.ch](mailto:support@wirtschaftbildung.ch) ou au 041 921 00 94

Ma **licence** est-elle **activée** ?

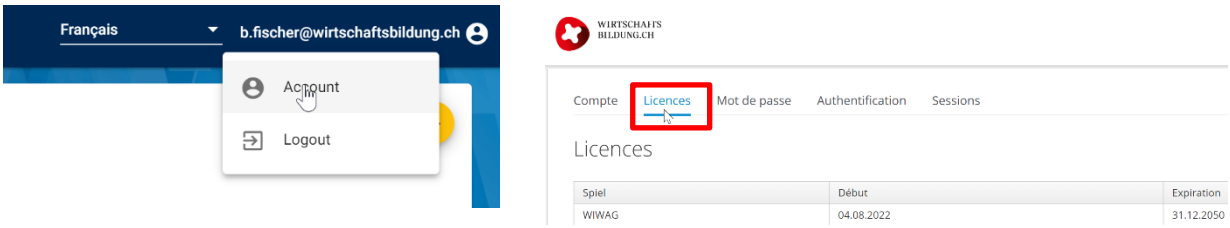

**Ouverture d'une nouvelle simulation** via le symbole figurant en haut à droite  $\mathbf{t}$ 

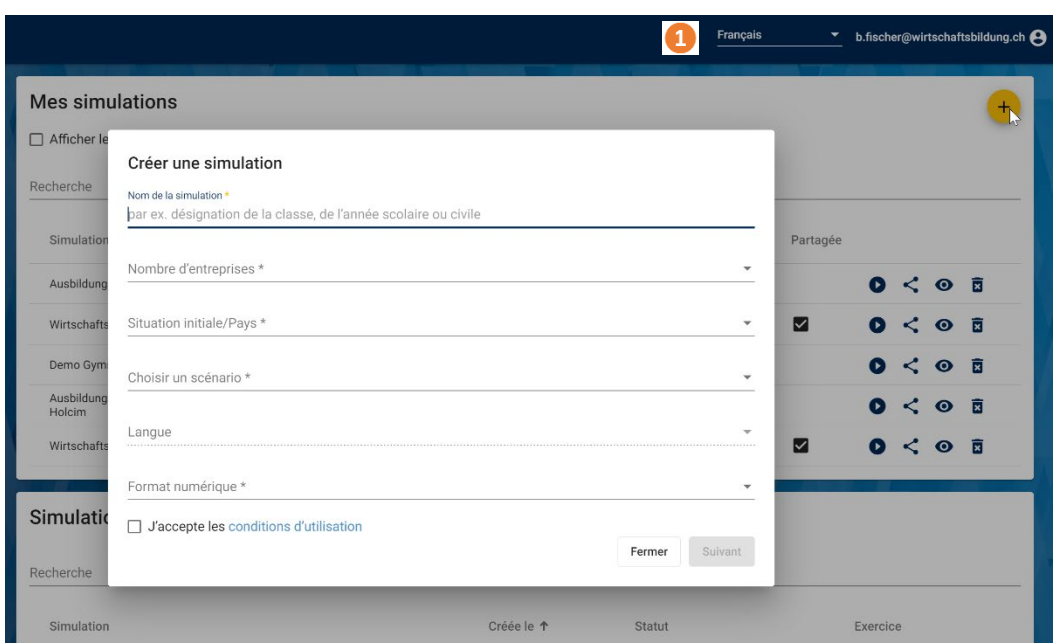

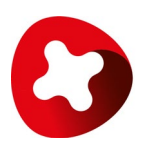

Modifier la langue de toute la plateforme Internet. Attention : cette action risque de modifier également les formats numériques, les devises et les termes spécifiques aux pays et aux langues.

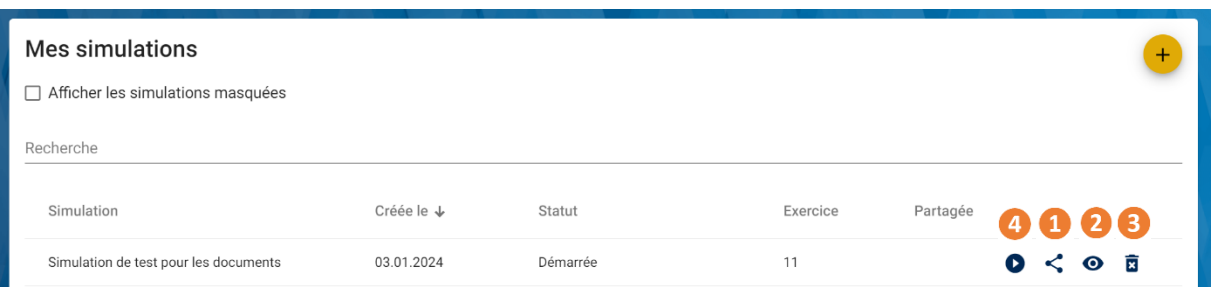

**Partager** une simulation ouverte avec des partenaires d'animation

**Attention :** l'adresse e-mail saisie doit être identique au nom d'utilisateur enregistré dans la base de données pour l'animatrice/l'animateur.

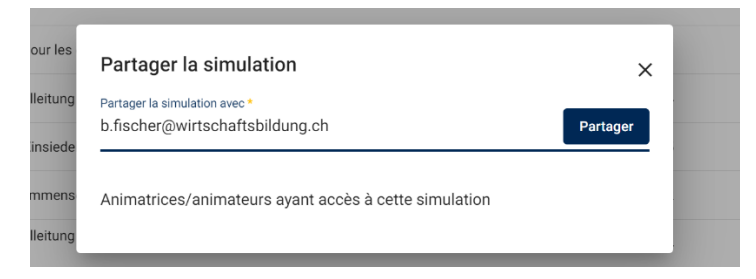

L'animatrice/l'animateur invité(e) voit apparaître la simulation sous « **Simulations partagées avec moi ».**

Les personnes ayant accès à la nouvelle simulation disposent exactement des mêmes fonctions.

#### **Masquer** la simulation Ω

- **Supprimer** la simulation
- **Lancer la simulation**

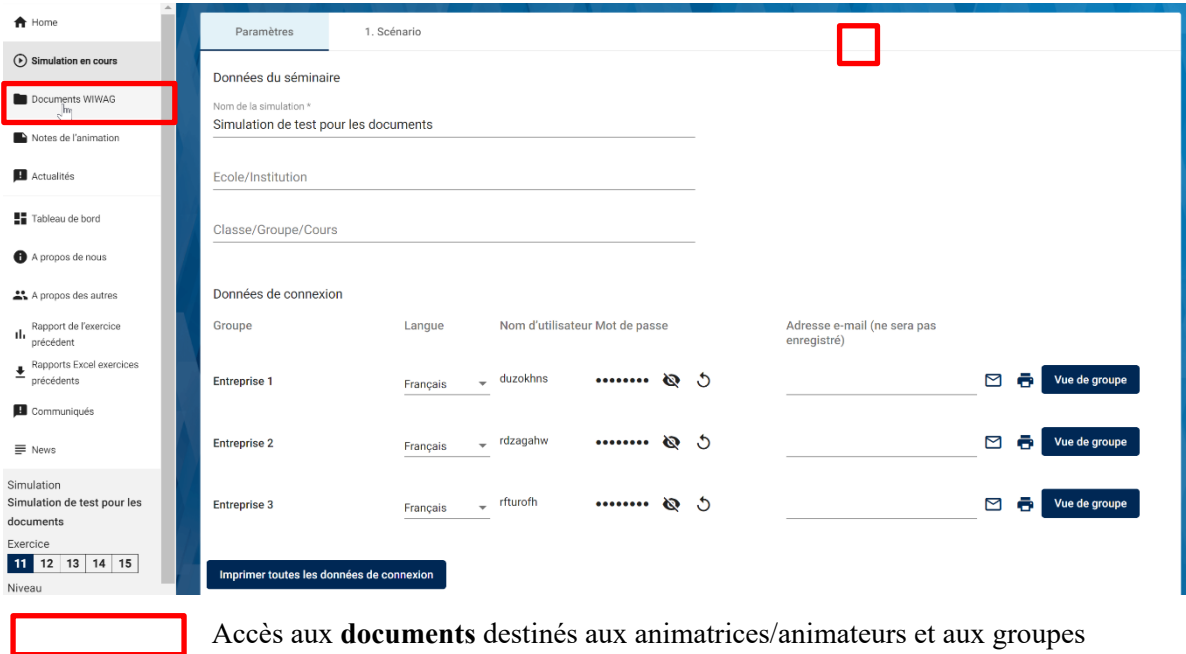

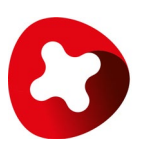

## **Données de connexion, mot de passe et langue de l'entreprise**

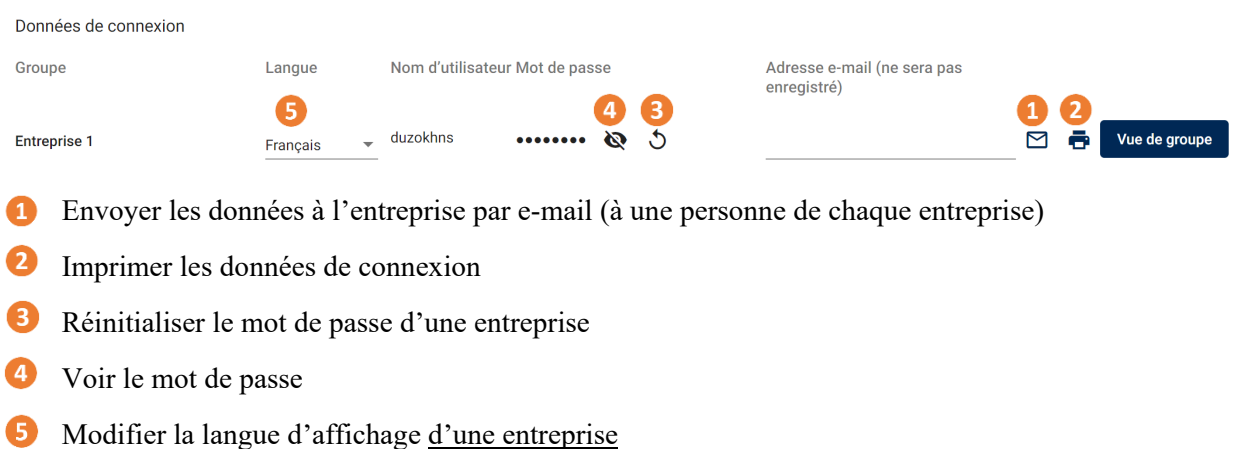

### **Lancement de l'exercice 11** (et des suivants)

Sous « 1. Scénario », **choisir** et **activer un niveau**.

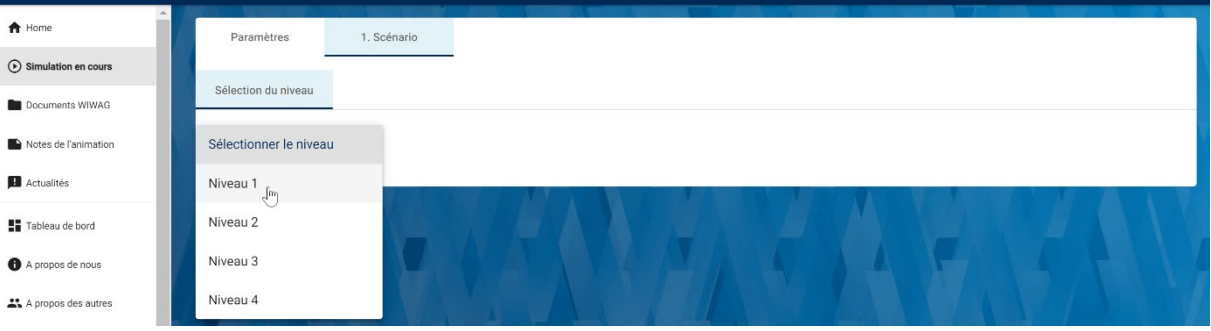

Sous « Facteurs environnementaux », **activer la prévision**. Les entreprises voient maintenant le scénario de l'ES 11.

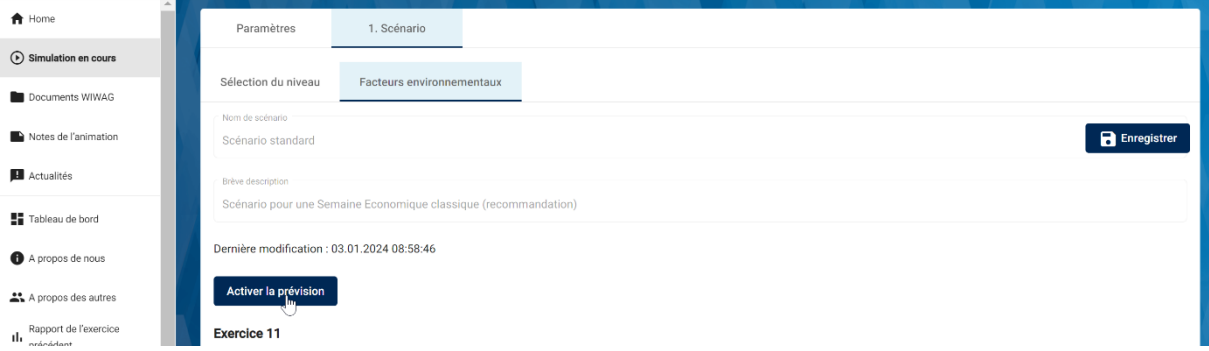

**Activer la budgétisation** (dans l'ES 12, définir d'abord la ligne de chaque entreprise)

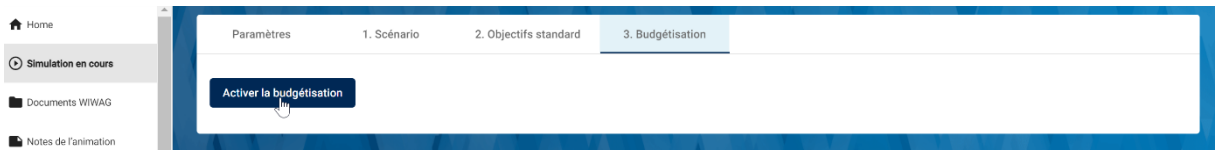

Une fois la budgétisation activée, les entreprises peuvent saisir leurs décisions.

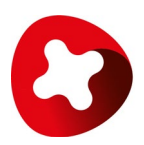

### Plusieurs **vues** sous « 4. Décisions »

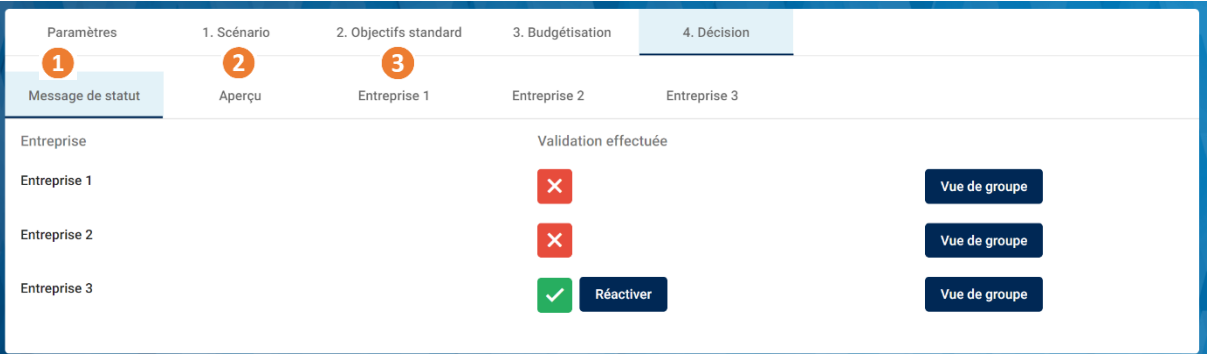

- Message de statut : les entreprises ont-elles déjà clôturé leurs décisions ?
- Aperçu : récapitulatif des décisions de toutes les entreprises
- Entreprise 1 : décisions d'une entreprise (y compris celles de l'exercice précédent) 8

**Attention :** à ce niveau, l'animatrice/l'animateur peut modifier des décisions après la clôture des décisions et après l'évaluation, mais cela est plutôt déconseillé. Au besoin, activer à nouveau les décisions de l'entreprise.

### Plusieurs **vues** sous « 6. Résultats »

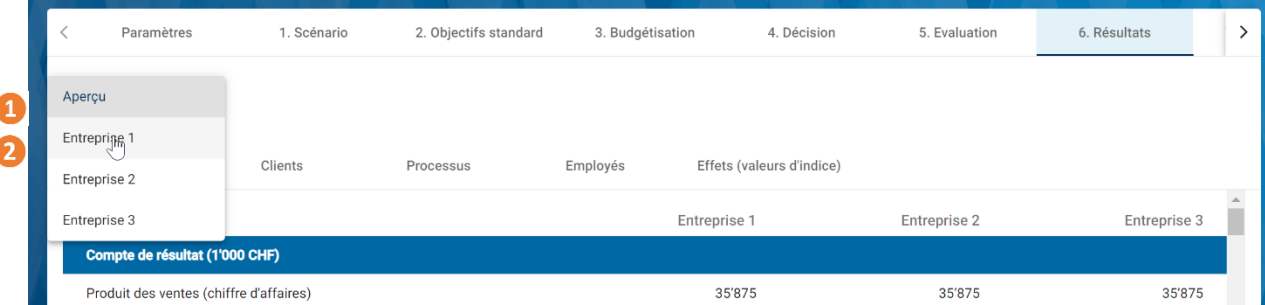

Aperçu : toutes les entreprises sans vue des cockpits

Entreprise 1 : résultats de l'entreprise 1, y compris le cockpit de développement durable et le cockpit de management.

**Toutes les autres étapes se font par leur activation**. Après chaque activation ou après la clôture des décisions des entreprises, les autres onglets apparaissent dans la navigation horizontale pour accompagner l'animatrice/l'animateur tout au long de l'exercice. Les activations peuvent être annulées.

**Clôture** de l'exercice et **lancement** du nouvel exercice sous « 10. Clôture »

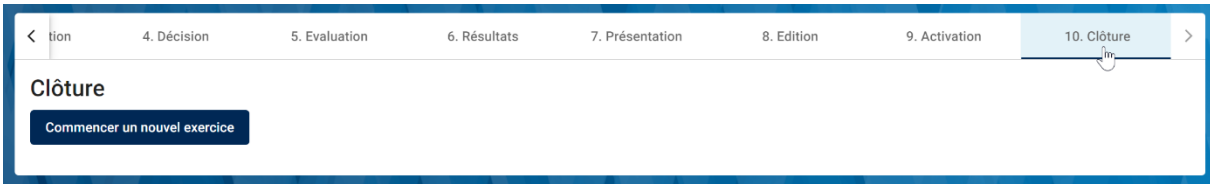